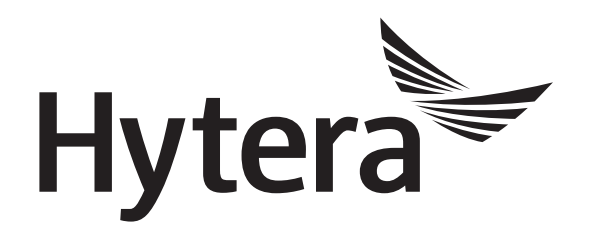

# **DMR Radio Upgrade Guide**

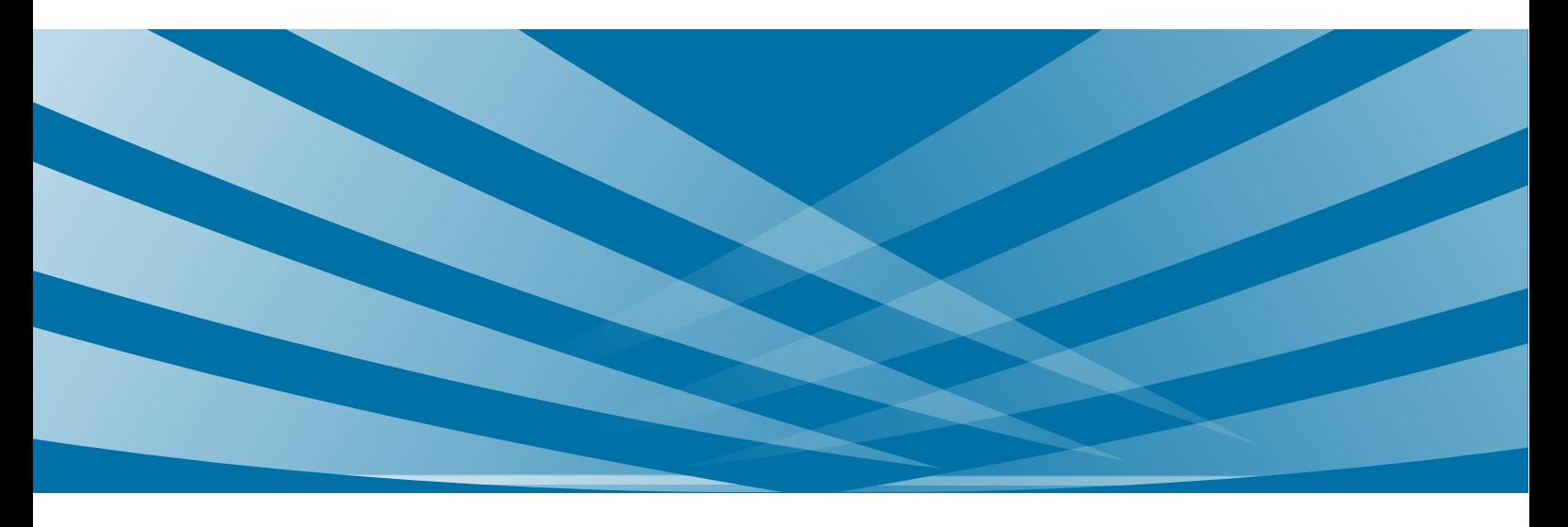

#### **Copyright Information**

Hytera is the trademark or registered trademark of Hytera Communications Co., Ltd. in PRC and/or other countries or areas. Hytera retains the ownership of its trademarks and product names. All other trademarks and/or product names that may be used in this manual are properties of their respective owners.

The product described in this manual may include Hytera's computer programs stored in memory or other media. Laws in PRC and/or other countries or areas protect the exclusive rights of Hytera with respect to its computer programs. The purchase of this product shall not be deemed to grant, either directly or by implication, any rights to the purchaser regarding Hytera's computer programs. Any of Hytera's computer programs may not be copied, modified, distributed, decompiled, or reverse-engineered in any manner without the prior written consent of Hytera.

#### **Disclaimer**

Hytera endeavors to achieve the accuracy and completeness of this manual, but no warranty of accuracy or reliability is given. All the specifications and designs are subject to change without notice due to continuous technology development. No part of this manual may be copied, modified, translated, or distributed in any manner without the express written permission of us.

We do not guarantee, for any particular purpose, the accuracy, validity, timeliness, legitimacy or completeness of the Third Party products and contents involved in this manual.

If you have any suggestions or would like to learn more details, please visit our website at [www.hytera.com.](http://www.hytera.com/)

### **Contents**

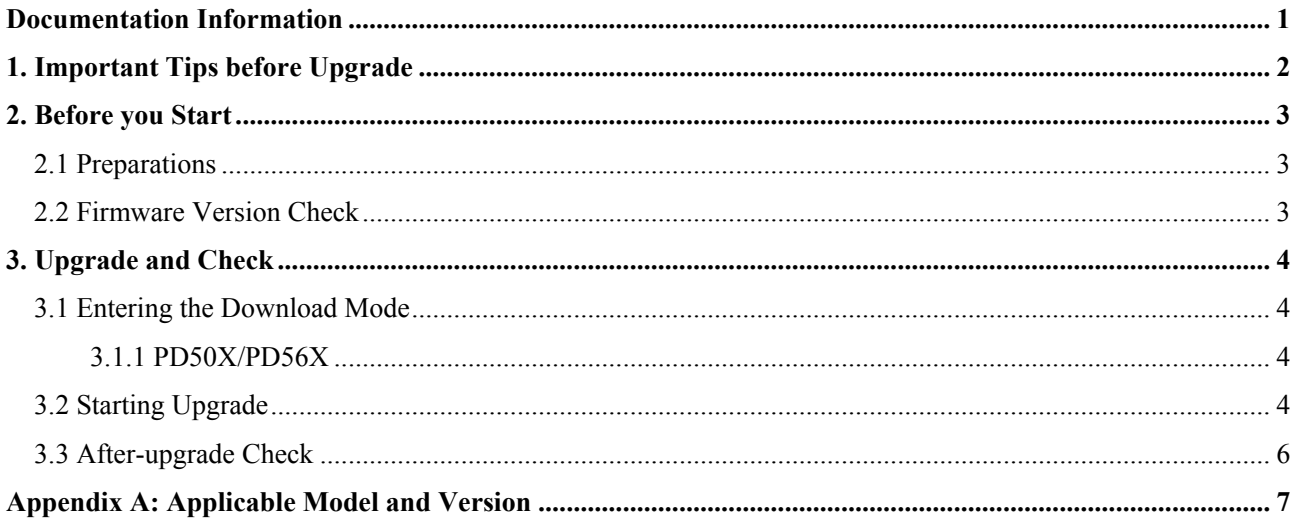

### <span id="page-3-0"></span>**Documentation Information**

This section describes the conventions and revision history of this document.

### **Documentation Conventions**

#### **Icons**

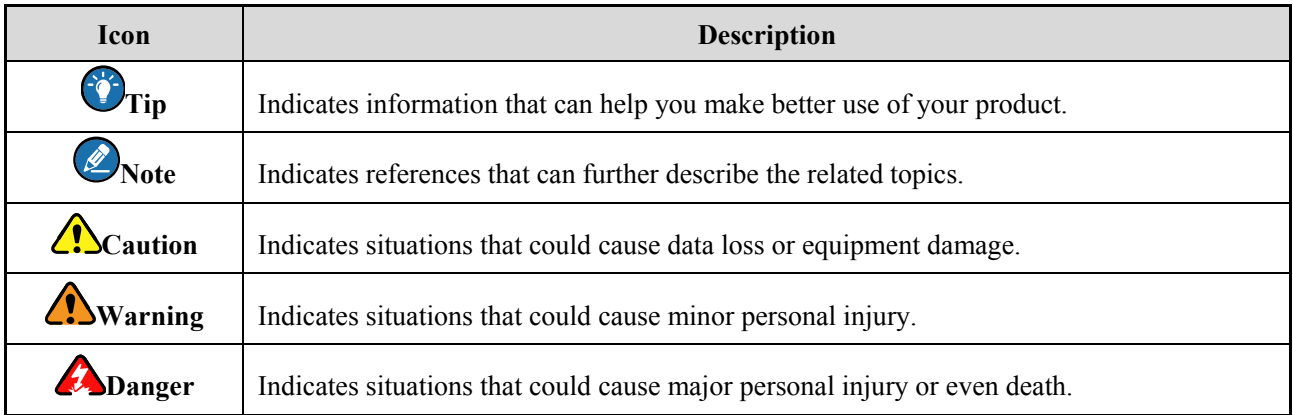

#### **Notations**

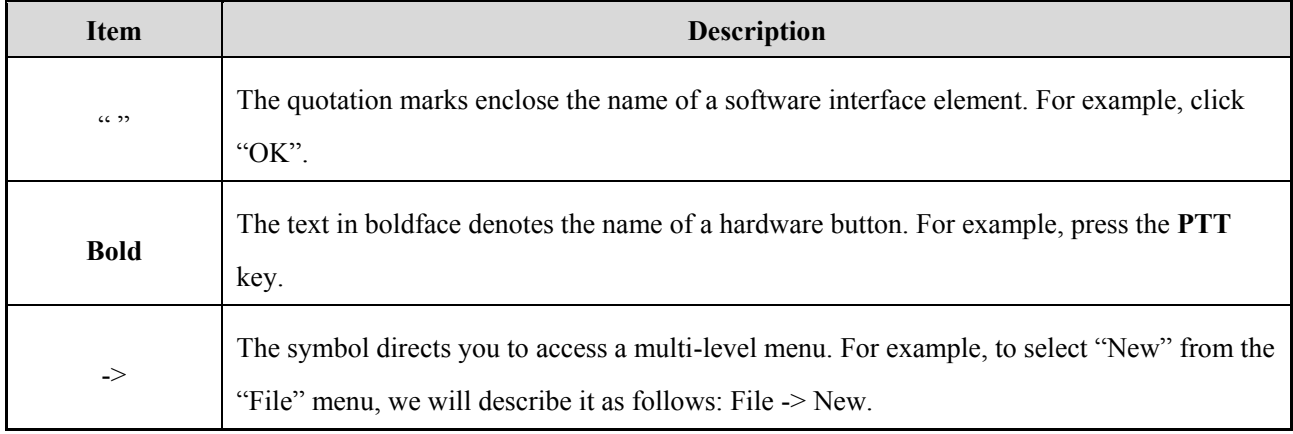

### **Revision History**

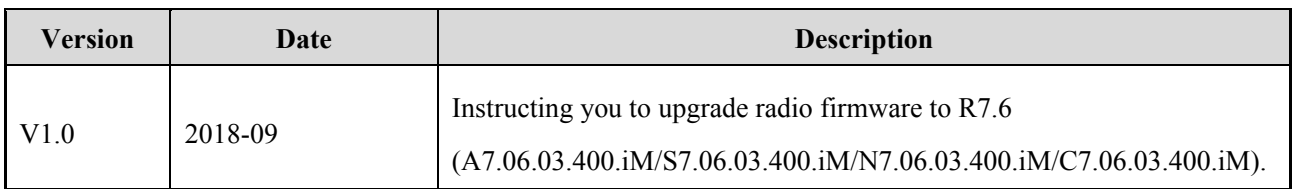

1

### <span id="page-4-0"></span>**1. Important Tips before Upgrade**

Please carefully read the instructions below before operation:

- This document instructs you to upgrade the firmware in radios to **A7.06.03.400.iM**, **S7.06.03.400.iM**, **N7.06.03.400.iM** or **C7.06.03.400.iM**.
- Do not disconnect the radio and the PC during upgrade; otherwise, data loss or radio damage may occur.
- Do not run other Hytera applications during upgrade. If the upgrade is interrupted by another application, please try the upgrade again.
- The RCDB data may be abnormal during upgrade due to unexpected reasons such as power-cut. Before upgrade, you can read the radio through CPS and choose "File -> Save As" on CPS menu bar to back up the RCBD data. For RCBD data restore, see [Step 3](#page-7-0) of [3.2](#page-6-3) [Starting Upgrade.](#page-6-3)
- Do not disconnect the power of the radio during upgrade. However, if the power is disconnected or error occurs during upgrade, restart the radio for another try.
- After upgrade, if the LED flashes upon power-on, please try the upgrade again.
- After successful upgrade, re-program the radio with a CPS of **V9.00.07.712.iM** or above.

### <span id="page-5-0"></span>**2. Before you Start**

### <span id="page-5-1"></span>**2.1 Preparations**

Please prepare the following items before you start.

PC with operating system Win 7, Win 8, Win 8.1 or Win 10 of 32/64-bit.

Win7 is taken as the example hereinafter.

- DMR Upgrade Kit: The upgrade software has been successfully installed on PC.
- Ensure the USB driver has been successfully installed on PC; otherwise, the PC will not be able to recognize the radio. If not installed yet, please refer to *Digital USB Driver Installation Guide R5.0* for the installation.
- Radio to be upgraded.
- Programming Cable: PC63.

### <span id="page-5-2"></span>**2.2 Firmware Version Check**

### **Caution**

Please check whether the firmware version of the radio satisfies the requirements before upgrade. If not, please do not upgrade; otherwise the radio may get damaged.

- **Step 1** Connect the radio with the PC.
- **Step 2** Run the CPS to read data from the target radio.
- **Step 3** Click **Radio Information** on the left of the CPS to check whether Firmware Version satisfies the requirements specified in [Appendix: Applicable Model and Version.](#page-9-0)

PD508 is taken as the example.

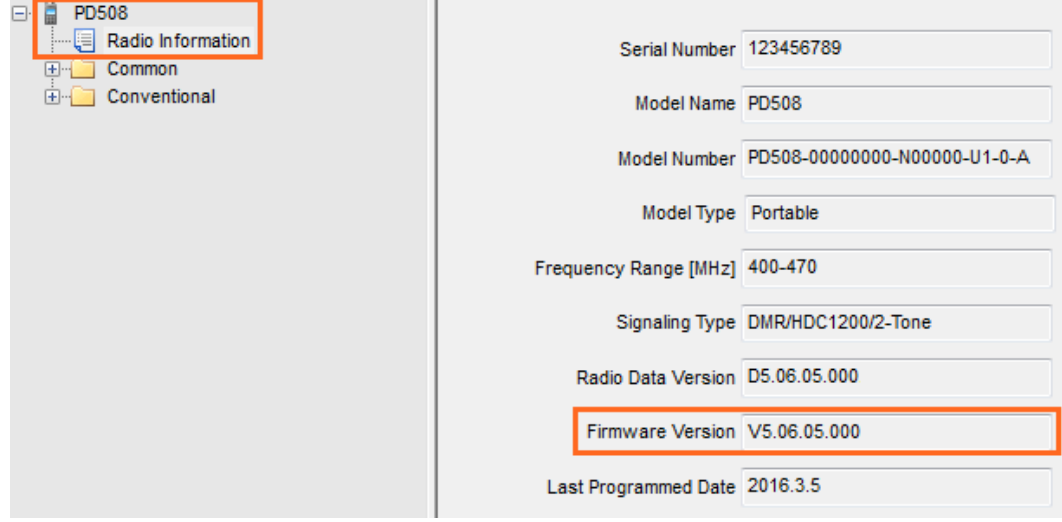

**Step 4** Disconnect the CPS and radio.

## <span id="page-6-0"></span>**3. Upgrade and Check**

Before upgrade, please make the radio enter the download mode first.

### <span id="page-6-1"></span>**3.1 Entering the Download Mode**

#### <span id="page-6-2"></span>**3.1.1 PD50X/PD56X**

- **Step 1** Power off the radio.
- **Step 2** Toggle the switch on PC47 to the **DL** end.

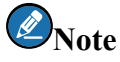

Do not toggle to the **DL** end during programming.

**Step 3** Connect the radio (e.g. PD56X) with the PC via PC63.

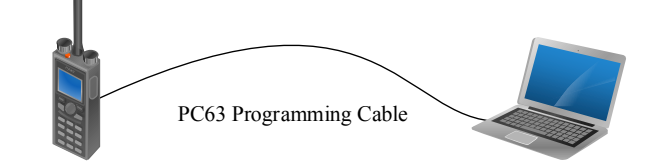

**Step 4** Hold **SK1** key and power on the radio.

The radio enters the download mode successfully when the LED flashes red for seconds and then glows red solidly. Otherwise, power off the radio and try the above operations again.

### <span id="page-6-3"></span>**3.2 Starting Upgrade**

**Step 1** Run the Upgrade Kit.

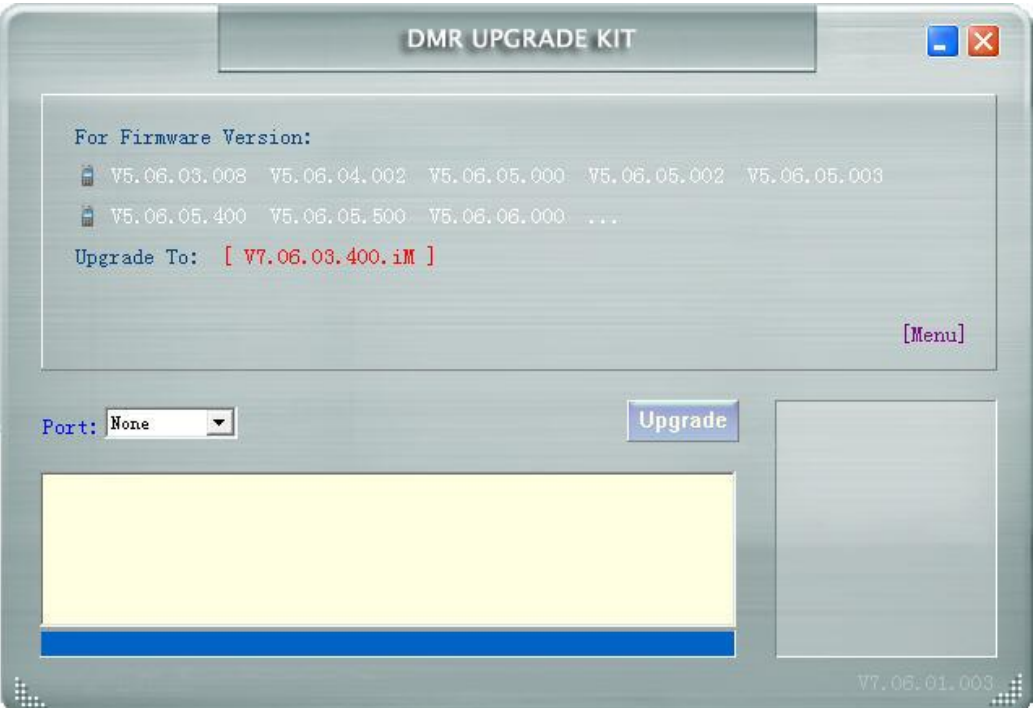

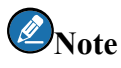

If a "Restore" button is displayed in the main interface, it indicates an abnormity of RCDB data during the previous upgrade. In this case, please restore the radio with reference t[o Step 3](#page-7-0) below. Otherwise, the upgrade will fail.

**Step 2** In main interface of the upgrade tool, select USB port of the radio and click **Upgrade**.

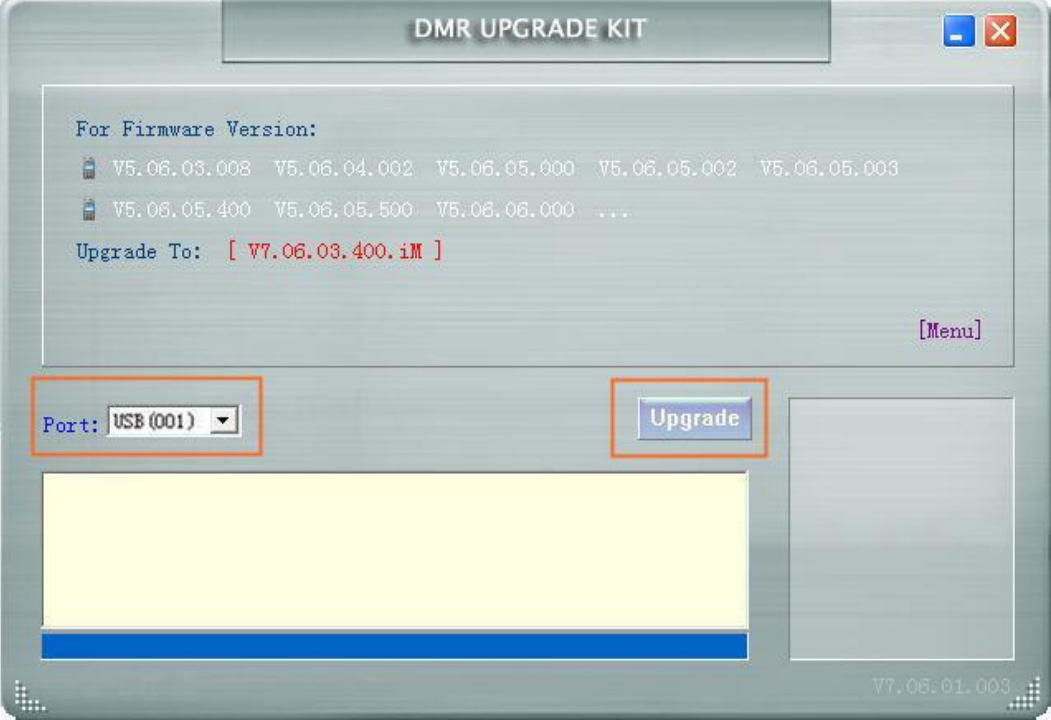

During the upgrade process,

- If the prompt "Open USB failed" appears, check whether the cable is properly connected to the radio, and whether the USB interface is busy with other software.
- $\bullet$  The prompt "The firmware version [xx,x,xx,xxx] is beyond the upgrade software!" indicates the upgrade package is not compatible with the current firmware. Please stop upgrading right away.
- "Reading data error!" or "Writing data error!" or alerts alike indicates the USB connection has timed out. Click **OK**, and try the upgrade again.
- The prompt "Writing data error! RCDB data is already saved to file, from which you can restore your data when necessary." indicates an abnormity of the RCDB data during upgrade. Click **OK** and then you can see a **Restore** button in the main interface.
- <span id="page-7-0"></span>**Step 3** (Optional) Restore the radio in case of the RCDB data abnormity, in this way:
	- 1. Click **Restore** to proceed to the corresponding interface.

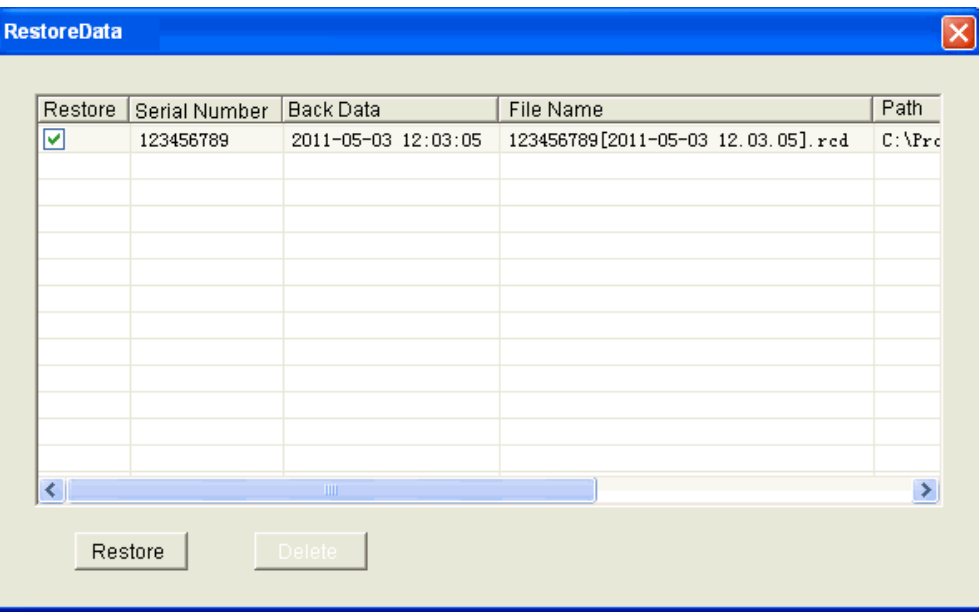

2. Select the serial number of the radio to be restored, and click "Restore" again.

If the serial number is not available, do not click "Restore".

3. A prompt box as shown below appears upon successful upgrade.

If no prompt appears, please try the upgrade again.

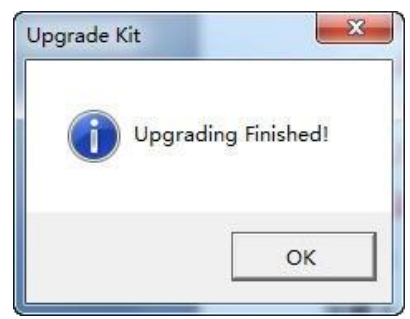

**Step 4** Click **OK**.

### <span id="page-8-0"></span>**3.3 After-upgrade Check**

After upgrade, you can check the radio firmware in "Radio Information" via CPS **V9.00.07.712.iM** or above. For the radio with display, you can also go to "Menu -> Settings -> Device Info" on radio menu to check it.

The upgrade is successful if the firmware version is **A7.06.03.400.iM**, **S7.06.03.400.iM**, **N7.06.03.400.iM** or **C7.06.03.400.iM**.

# <span id="page-9-0"></span>**Appendix A: Applicable Model and Version**

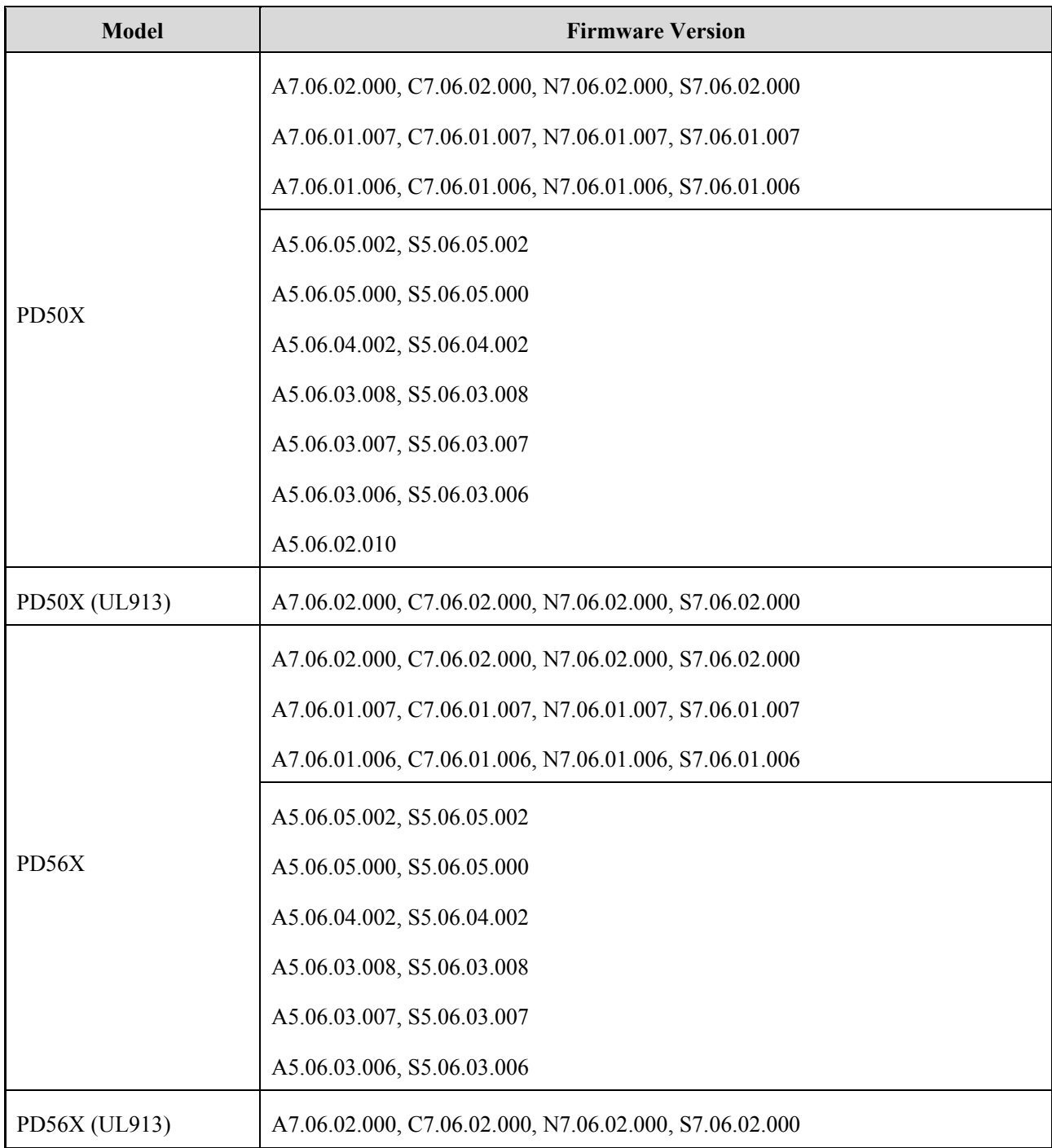

 $Hytera^*$ 

201 HyteraCommunicationsCorporationLimited. HyteraACommunicationsACorporationA.imited.

Address: HYT Tower, Hi-Tech Industrial Park North, Beihuan<br>RD., Nanshan District, Shenzhen, China<br>Postcode:518057<br>http://www.hytera.com